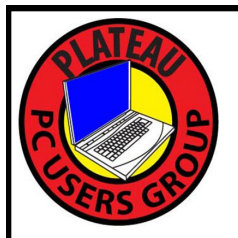

# **PLATEAU PC USERS GROUP, INC GAZETTE**

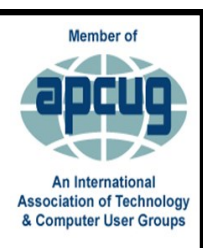

# **August 2023**

Published by the Plateau PC Users Group, Inc. 215 Highland Sq. PMB 11 Crossville TN 38555 [www.PPCUGinc.com](mailto:www.PPCUGinc.com) August 2023<br>PUDIN US FOR FUN AND LEARNING AT CROSSVILLE'S COMPUTER CLUB" Volume 29 Issue 8 "JOIN US FOR FUN AND LEARNING AT CROSSVILLE'S COMPUTER CLUB"

**This Month's General Meeting Tuesday, August 8, 2023 will start at 3:00 P.M. @ FFG Christ Lutheran Church**

**August 8th Presentation @ 3:00 P.M.**

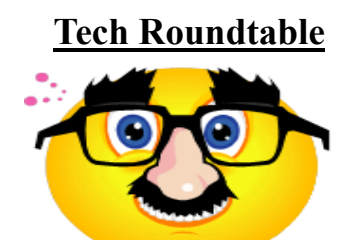

**Karl Seidl "Senior Geek" will host an other round table session to share answers to current and past tech questions.**

**So put on your thinking caps and find out about questions you are having about your PC. Bring your device with you for this interactive session.**

**Now will be your chance to join in with others about issues you may be having, who knows Karl will be their to help.**

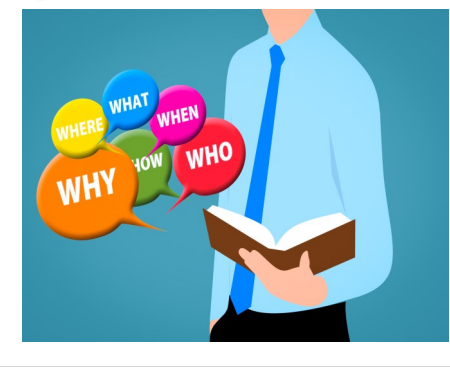

Computer problems? Have you checked the loose nut in front of the keyboard?

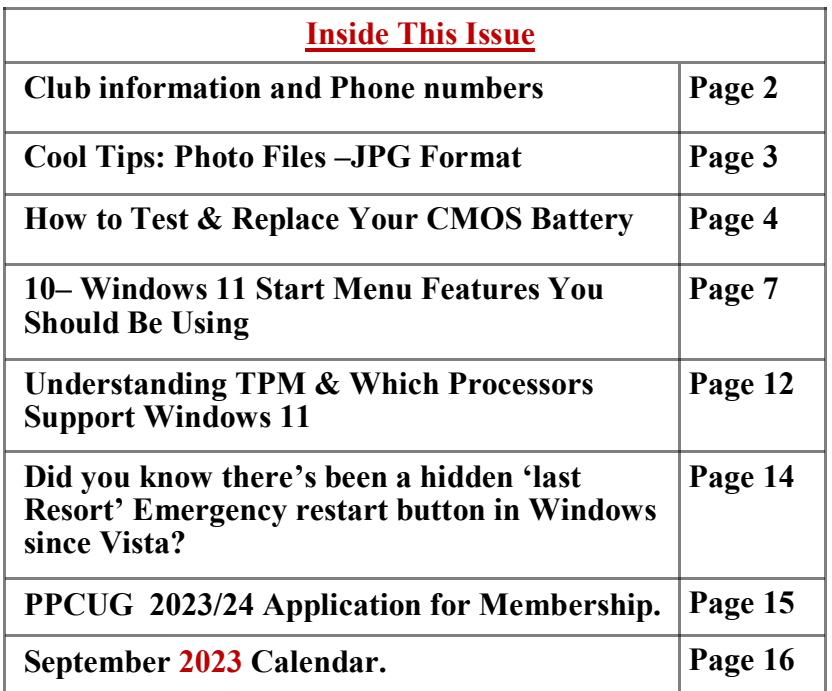

Please Note: All Meetings will now be on the second Tuesday of each month. Starting at **3:00 P.M. Location:** Christ Lutheran Church 481 Snead Drive, Fairfield Glade TN

#### **Join the Club!**

Anyone interested to attend the general meeting or any of the SIG meetings as a guest will be charged \$3.00 per person for any or all meetings in that month. Afterwards, you are encouraged to become a member of the Plateau PC Users Group. Our Club cannot exist without you, the members.

#### **Membership Dues**

Our annual dues are now payable July  $1<sup>st</sup>$ . of each year. Annual dues are \$24 per single person / \$30 per family. Persons/families joining during the fiscal year have dues payable as follows:

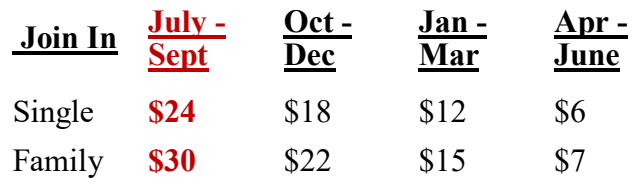

#### BOARD OF DIRECTORS DISCLAIMER

All members of the Plateau PC Users Group are willing to help one another in the area of advice and tutorial instruction over the phone. If you should require more involved services or instruction, we have a few members who are very knowledgeable in several areas. As a responsible

consumer, it is up to you to discuss, before retaining a member, any and ALL charges for repair services and time consuming tutorial activities.

It is not the desire of this Board of Directors to set fees for individuals for services rendered, nor the responsibility to intervene between members who enter into a contract among themselves.

The GAZETTE is published using the following: Microsoft Word, Microsoft Publisher, and Microsoft Windows. The Gazette is the monthly newsletter of the Plateau PC Users Group, Inc.

DISCLAIMER: No warranty, express or implied, is made by the PPCUG, the Gazette editorial staff or its contributing editors. This extends to all losses incidental or consequential from the use or non-use of any information in any issue of the Gazette.

All images used in the newsletter, website, blogs, class materials or handouts ("media") are obtained from a "free use" source, preferably images that have been released as "CCO Public Domain".

### **PPCUG, Inc. 2023-2024 Board Members**

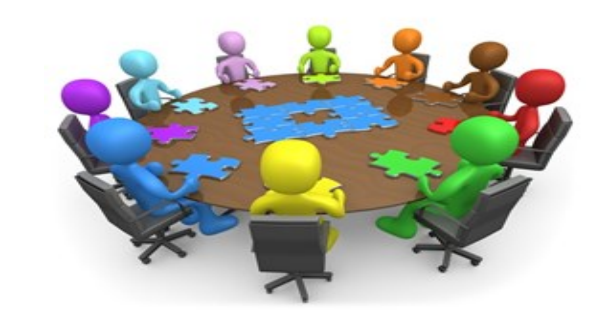

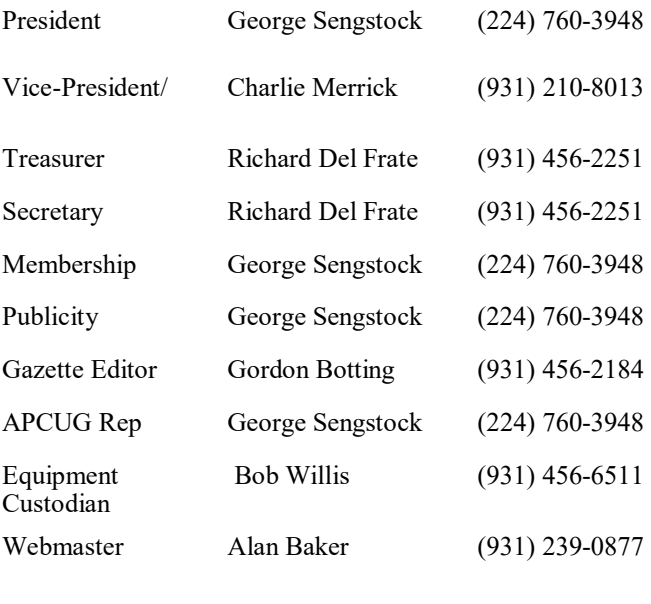

#### **Directors at Large**

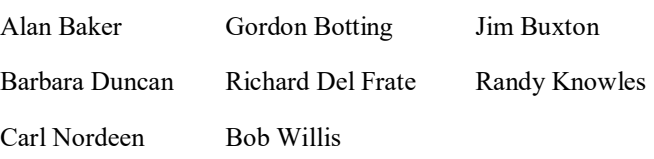

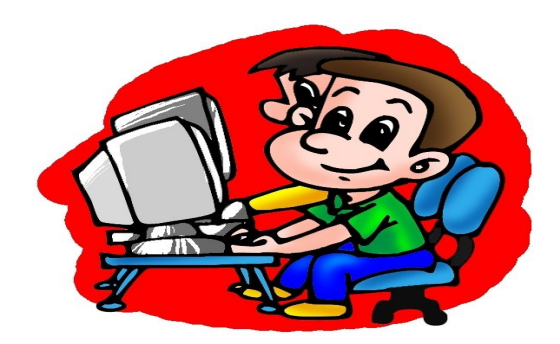

Printed by, Business Equipment Clinic 539 West Ave. Suite 101 Crossville TN 38557

## **Photo Files - JPG Format**

Jim Cerny, 1<sup>st</sup> VP, Education Chair, and Forums Coordinator Sarasota Technology Users Group https://thestug.org/ jimcerny123 \*\* gmail.com

We all take and enjoy photos. Our handy smartphones have great cameras, and we can take photos anytime and anyplace. However, the most popular file format for storing photos on Windows computers is ".jpg" or "jpeg." So, what exactly is a "jpg" file, and why should we have to know anything about it?

If all the photos you work with and all the photos people send you are all file type .jpg, then you don't have an issue. But other formats can be used to save and store photos.

For example: If you are unfamiliar with the free app for all Windows computers called "Paint," you should learn a little about it. You can use the Paint app to open photos and images of more file types than just .jpg. Then you can edit or change the image if you want. You can use the Paint app to draw an image yourself, or if you open an image in the Paint app, you can save the image as a .jpg or as another file type. So the Paint app can be used to convert an image to .jpg.

Why are there several file types for photos? Each different format or file type has its benefits and drawbacks. One main reason is memory size. The higher the photo's resolution, the more memory it takes up in your computer. The jpg file type is a popular compromise of high resolution and not too much memory.

Suppose you are cruising the internet and see a picture you want to download and keep on your computer. If you right-click your mouse on that image, you can select "Save image as…" and then click on the file type you want, probably jpg. You may not get many options, but .jpg will most likely be offered.

Knowing about the jpg file type when you use other apps is also good. For example, you may use an app called Adobe Photoshop which can provide many spectacular photo editing tools. (The Paint app is not really considered a photo editor, so you can't do much photo editing with it). But, like the Paint app, Adobe may allow you to save your photo to a different file type or to convert a photo from one type to another.

My bottom line is that I save all my photos on my Windows computer as jpg files. It is a good format for me, and I do not wish to use other formats. But if you want to learn more about jpg or other photo file formats, ask Google! You can ask Google what a particular format (ANY format or file type, not just for photos) is used for and what apps can use that format. A little knowledge about file formats can help when people send you files your computer can't open. I hope this enables you to enjoy all the photos you want to see!

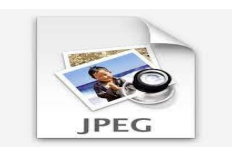

#### **\*\* Visit the PPCUG** *Website \*\**

*At: www.PPCUGinc.com***.**Read all about our club activities and scheduled monthly meetings, also current and past issues of the Gazette Newsletter. Links also to the Meeting Handouts on past presentations. Send your comments and suggestions to the PPCUG Webmaster, Alan Baker @ **jackal33980@gmail.com** (931) 239-0877

## **How to Test and Replace Your CMOS Battery**

### **GORAN DAMNJANOVIC**

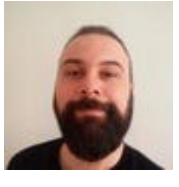

### | ✔ REVIEWED BY **JORDAN GLOOR**

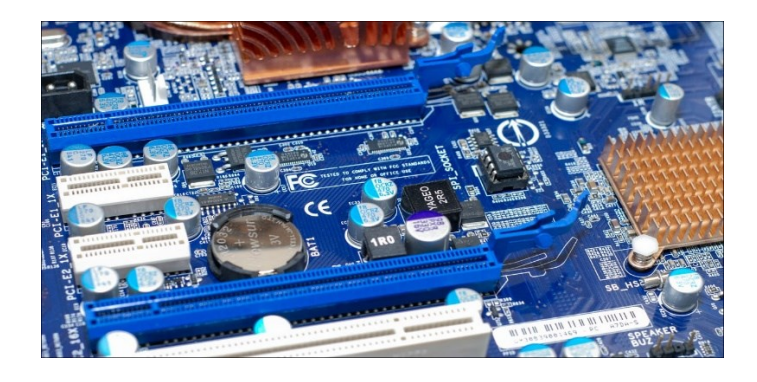

To test your CMOS battery leave your PC's PSU off and unplugged overnight. If your BIOS is reset in the morning, you need a battery change.

To replace the CMOS battery, locate the battery on your motherboard, press the latch holding the battery to pop it out, and install the new one.

Are you worried your PC's CMOS battery is dead or dying? The good news is that testing it, even without special equipment, is easy, and so is swapping it out. Here's how to test your CMOS battery and replace it if needed.

#### **What Is the CMOS Battery on a PC?**

The CMOS (Complementary Metal-Oxide-Semiconductor) battery on your computer's motherboard acts as an emergency power for the BIOS and date and time settings. The CMOS keeps those BIOS or UEFI settings stored in CMOS RAM when your computer doesn't receive any external power, e.g., when the PSU is disconnected.

All batteries degrade over time, though, and your CMOS battery may die before you're through with your motherboard. If that happens, the CMOS memory chip won't be able to hold your BIOS settings between power cycles, resulting in a reset, which can be very frustrating.

#### **How to Test Your CMOS Battery**

Now, the fastest way to test your CMOS battery is by checking its voltage with a digital multimeter. To do that, though, you'd have to open your PC's case and remove the battery, and you'd need to own a digital multimeter.

There's a simpler (if less immediate) method we recommend: simply unplugging your desktop PC's PSU cable and leaving it powered off overnight. Just flip the PSU switch from 1 to 0, unplug the PSU

*(Continued on page 5)*

#### *(Continued from page 4)*

cable, and leave the PC unplugged. In the morning, connect the PSU cable and turn on the PC. If you don't need to set the date and time and your operating system boots without issues, the battery's most likely fine.

If you need to set the date and time upon boot, if you notice that your BIOS settings switched to default, or if your PC shows you an error that reads something like "CMOS Checksum Error" before booting into Windows or your OS of choice, the battery's most likely fit for a replacement.

#### **Common Signs That Your CMOS Battery is Dying**

The most common sign of a dying CMOS battery is having to set date and time each time you turn your PC on. Other signs include your BIOS settings being reset to defaults and seeing the "CMOS Checksum Error" during the boot process.

#### **How to Replace Your CMOS Battery on a Desktop PC**

CMOS battery replacement is a straightforward procedure on a desktop PC. All you have to do is open your enclosure, locate the battery, and replace it.

#### **Step 1: Locate the CMOS Battery on Your Motherboard**

Before opening your PC case, try searching for your motherboard photos —if you know what motherboard model you have— online. Once you find a photo, look for a round silver thingy, usually located under the main PCIe slot. Below you can see the CMOS battery location on a popular B550 motherboard, the MSI B550 Tomahawk. As you can see, the CMOS battery is quite easy to spot.

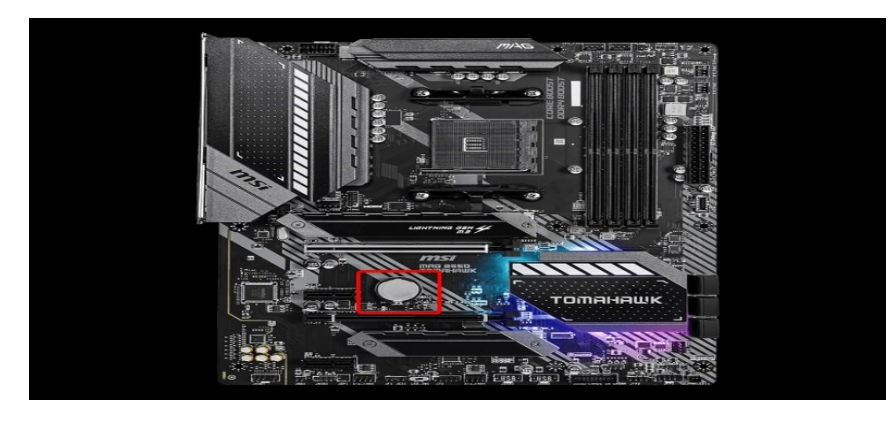

The CMOS battery is usually located under the primary PCIe slot on modern motherboards MSI

#### **Step 2: Disconnect the Cables From Your PC and Open Your PC Case**

Once you locate your CMOS battery on your motherboard, disconnect every cable hooked to your PC and open the side panel. If you didn't find the CMOS battery location with a Google search, now's the time to search for it. Again, look for a round, silver thing on the motherboard's lower part.

#### **Step 3 (Optional): Remove the Graphics Card If You Have One**

*(Continued on page 6)*

#### *(Continued from page 5)*

If you have a graphics card installed, especially a long and thick high-end GPU, you might have to remove it in order to locate and access the CMOS battery. In most cases, this isn't needed, but on some motherboards, the GPU can obstruct access to the CMOS battery.

### **Step 4: Take a Photo of the Battery to Find Out Its Type**

Once you locate the CMOS battery, take a photo of it to find out its type. Most newer motherboard models use a CR2032 battery, but there's a chance your board uses a different type. As you can see below, the CMOS battery on our secondary PC is a CR2032 unit.

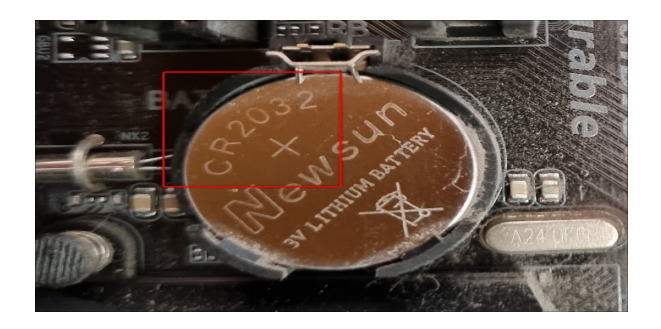

### **Step 5: Get a New Battery and Replace it**

Once you find the CMOS battery type installed in your motherboard, get a new one and replace it.

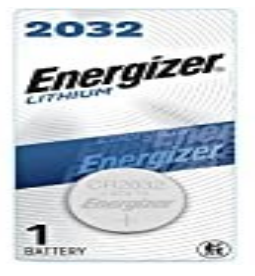

#### **Energizer CR2032**

The Energizer CR2032 is an excellent choice if you need to replace your CMOS battery. Most CMOS batteries are secured to the motherboard with a metal or plastic latch. To remove the battery, press the latch with a flathead screwdriver or your fingernails and pop the battery out. Next, slot the new battery into the CMOS battery slot. That's it!

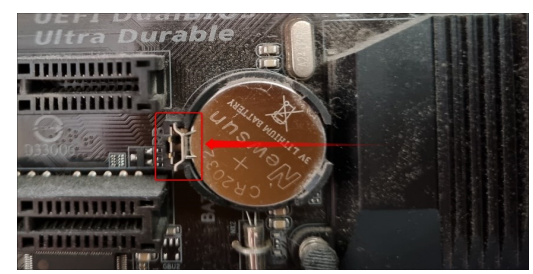

**Can You Replace the CMOS Battery on a Laptop?**

*(Continued on page 7)*

#### *(Continued from page 6)*

While the CMOS battery replacement on a desktop PC is a fairly straightforward procedure, replacing it on a laptop can be much more complicated—if your laptop has a CMOS battery at all.

Older laptop models usually come with a clearly visible CMOS battery that you can replace in the same way as you'd replace one on a desktop PC.

Newer laptop models usually have a tiny CMOS battery with wires soldered to it connecting the battery to the motherboard. And in most cases, the battery's well hidden or even located on the opposite side of the motherboard. If that's the case, we recommend taking your laptop to a repair center and letting professionals replace the battery if possible.

Finally, some laptops don't have a motherboard CMOS battery at all. Thin and light devices, 2-in-1 convertibles, ultrabooks, high-end laptops, and MacBooks don't have a CMOS battery; they let the main battery power the CMOS memory or, in the case of MacBooks, use a tiny capacitor backed up by the main battery to hold date and time and other BIOS settings

## **10 Windows 11 Start Menu Features You Should Be Using**

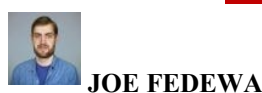

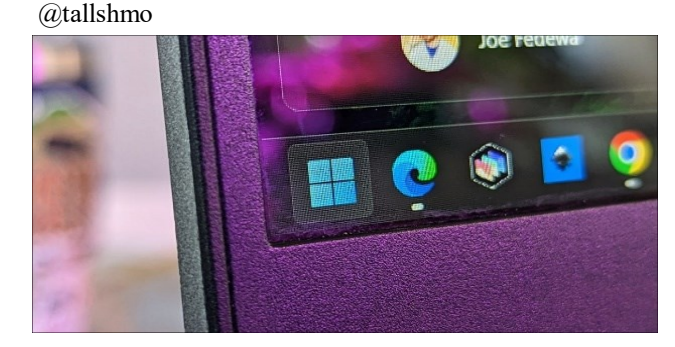

How-To Geek

The Start Menu is one of the most iconic parts of Windows, and it received a pretty major overhaul with Windows 11. There are some nice features hidden in the settings that you might not know about. Let's unearth them.

#### **Move the Start Menu to the Left**

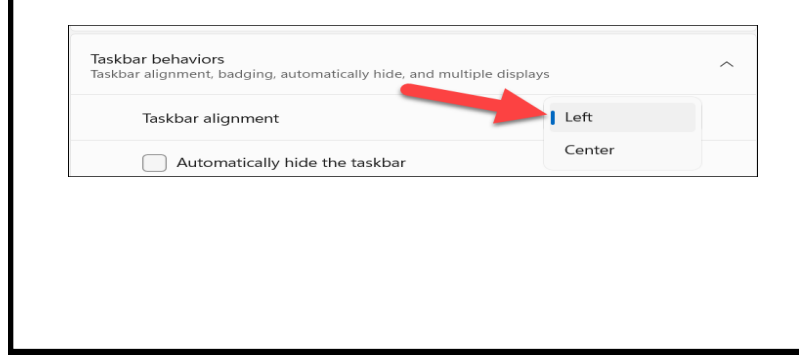

*(Continued on page 8)*

#### *(Continued from page 7)*

One of the biggest changes in Windows 11 is the placement of the Start Menu on the taskbar. By default, the Start Menu and apps pinned to the taskbar are centered.

The good news is you can move the Start Menu back to its traditional place on the left side of the screen. To do this, go to Settings > Personalization > Taskbar > Taskbar Behaviors." Change the "Taskbar Alignment" to "Left."

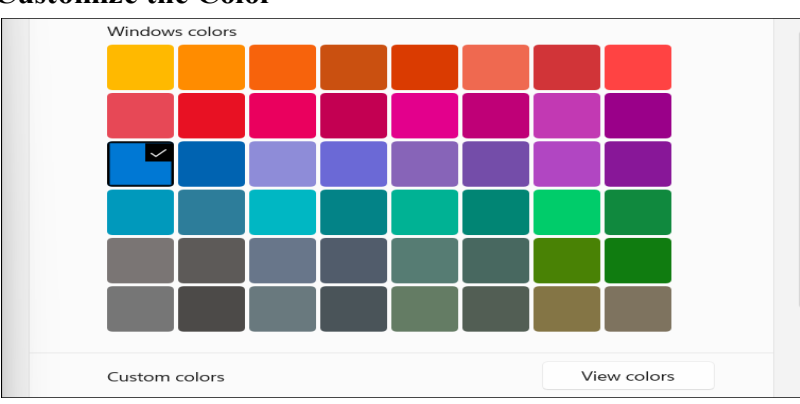

#### **Customize the Color**

There are two ways you can customize the color on the Start Menu. For starters, you can choose to have a light (white) or dark (black) theme. This is also reflected in the taskbar and other areas of the interface.

You can also make the Start Menu and taskbar a completely custom color. However, this only works if you use the dark theme. You'll need to choose an accent color and then toggle on "Show Accent Color on Start and Taskbar."

#### **Rearrange the App Icons**

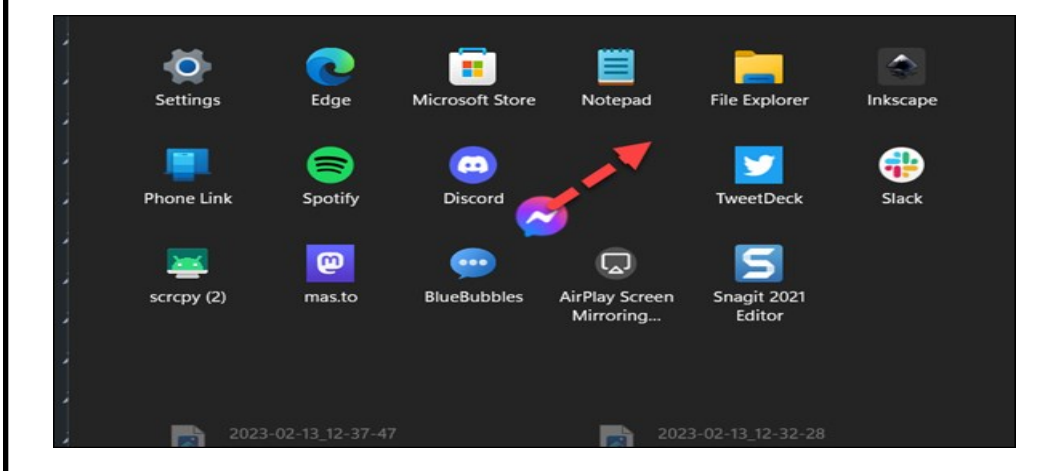

You may not think of it like this, but the Start Menu in Windows 11 is similar to the home screen on an iPhone, iPad, or Android device. You can rearrange the icons simply by clicking (or pressing and holding on a touch screen), and then dragging and dropping them. You don't have to leave them in the order they were pinned.

*(Continued on page 9)*

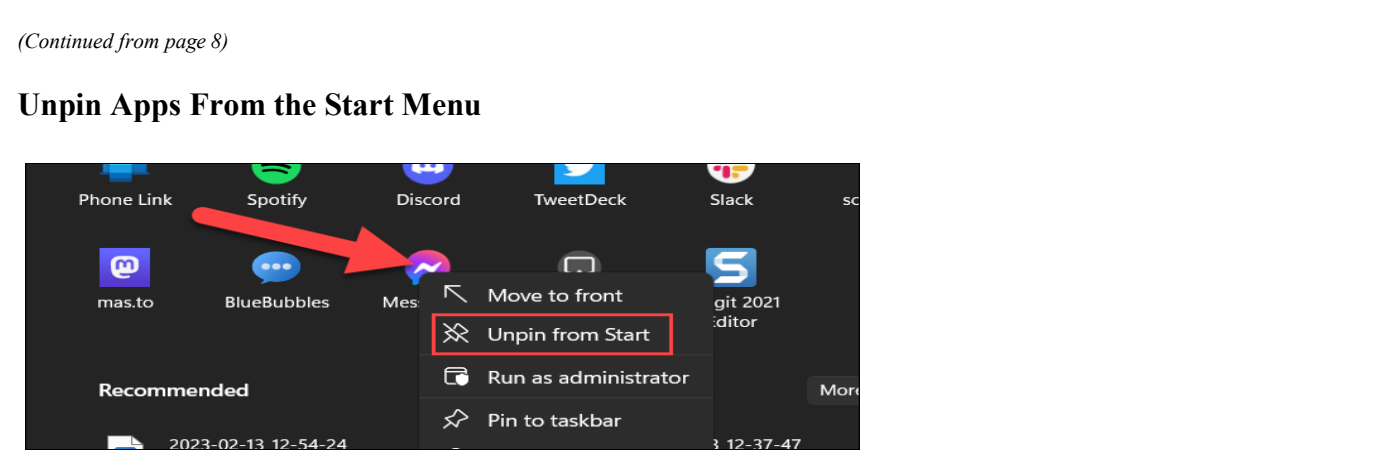

Speaking of apps in the Start Menu, you can easily remove them. Windows 11 comes with plenty of apps already pinned to the menu. You don't have to keep them there forever.

Simply right-click an app in the Start Menu and select "Unpin From Start" from the menu. Easy peasy.

### **Add Folder Shortcuts**

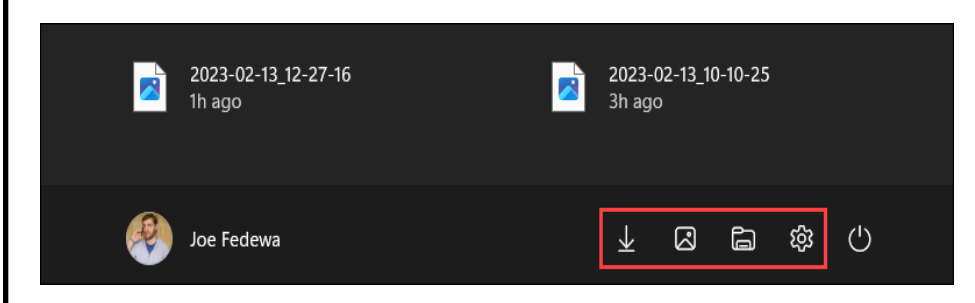

The Start Menu is essentially a place for diffnt types of shortcuts. One of the handiest types of shortcuts in Windows 11 is shortcuts for folders. You can have quick access to a number of different folders from right next to the power menu button. This handy feature is surprisingly not enabled by default.

First, go to Settings > Personalization > Start > Folders. From here, you have a bunch of different folderrelated things you can toggle on, such as "Settings," "Documents," "Pictures," and more.

#### **Show More App Icons**

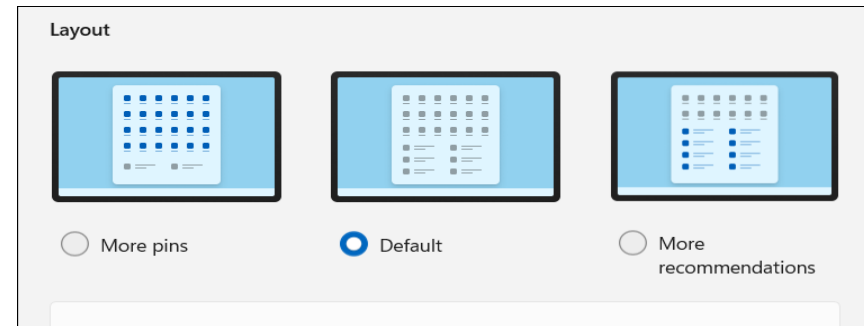

The Windows 11 Start Menu is divided into two sections—pinned apps and "Recommendations." By default, the split is about 50/50 between apps and recommendations, but you can adjust it to show more apps.

*(Continued on page 10)*

#### *(Continued from page 9)*

By submitting your email, you agree to the Terms of Use and Privacy Policy.

There are three options, actually. The default 50/50 split, "More Pins" for more apps, and "More Recommendations." To choose a different layout, go to Settings > Personalization > Start,

### **See Your Most Used Apps**

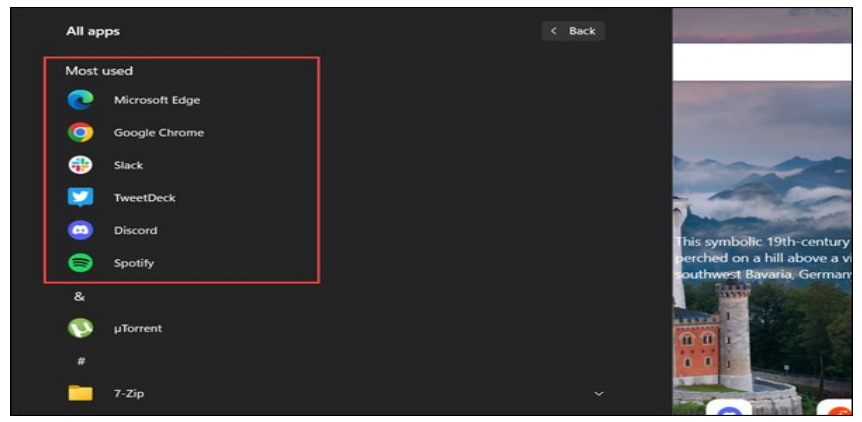

The Start Menu is more than just pinned apps, of course. It's also where you can access the full list of apps on your PC. The full list is in alphabetical order, but you can add a section to the top for your most used apps.

To enable this, head over to Settings > Personalization > Start. Here you'll find a toggle for "Show Most Used Apps." Now you'll see your six most used apps at the top of the list for easy access.

### **Right-Click for Quick Actions**

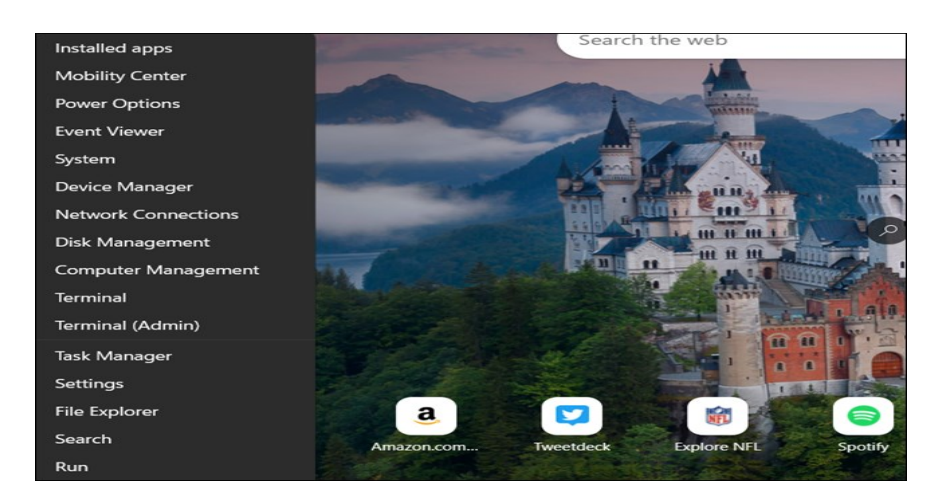

Clicking the Start button opens the Start Menu—I didn't have to tell you that. But did you know *rightclicking* the Start button also does something?

There's actually a very handy list of quick actions hidden behind right-clicking the Start button. Shortcuts to things like the Device Manager, Disk Management, Task Manager, Terminal, and Run. It's handy.

*(Continued on page 11)*

#### **Remove a File From "Recommended"** *(Continued from page 10)*

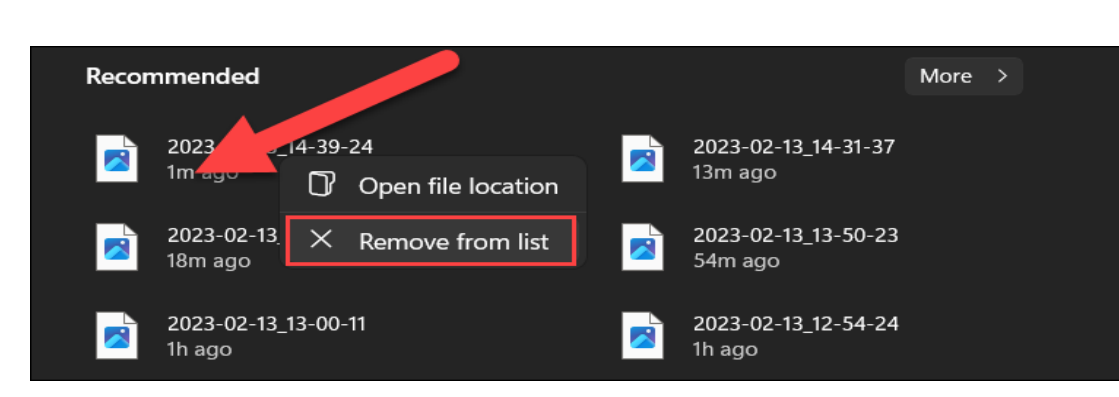

The Windows 11 Start Menu shows recent files in the bottom "Recommended" section. You can minimize the section—or remove it entirely—but it's occasionally useful. However, you may not like everything that shows up there.

Thankfully, you can easily remove files that appear in the "Recommended" section. Simply right-click the file and select "Remove From List." It won't appear there anymore.

### **Turn Off Transparency, If You Prefer**

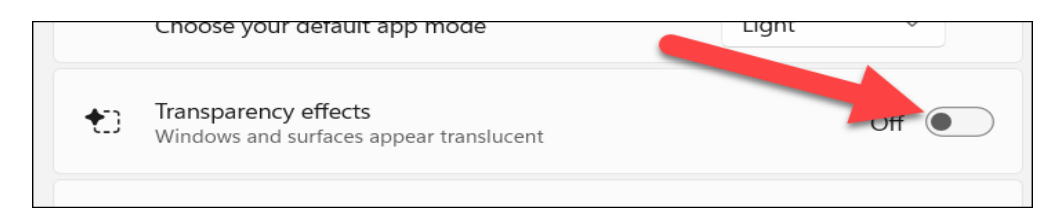

Windows 11 features transparency in a lot of areas throughout the user interface. Microsoft says these effects shouldn't affect performance. However, you may simply not like the look of it. Thankfully, you can turn off transparency in the Start Menu and Windows 11 overall.

To turn it off, go to Settings > Personalization > Colors and toggle off "Transparency Effects." Easy as that.

The Start Menu is a huge part of the Windows 11 experience. Hopefully, with these tips in your back pocket, you can get the most out of it

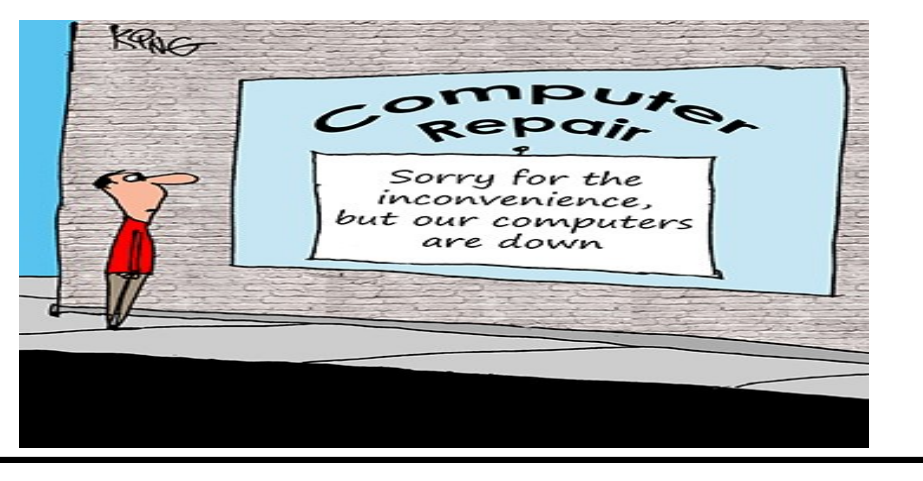

### **Understanding TPM Which Processors Support Windows 11**

Many people were shocked to find that some newer Windows devices aren't eligible for the upgrade to Windows 11, even though they appear to meet the system requirements. What's holding them back? One thing: TPM.

TPM stands for Trusted Platform Module. A TPM is a chip on your PC's motherboard that provides extra security. The presence of TPM makes the chip tamper-resistant and stops malware from disabling the chip's security. Windows 11 requires TPM 2.0.

According to Microsoft, most PCs manufactured since 2016 support TPM. When Windows 11 was announced, Microsoft offered up a tool to check if your PC was eligible. However, that tool ended up raising a lot of questions about what was going on when many PCs that seemed to meet the upgrade standards came up as not eligible for upgrades.

Microsoft said they are revising the tool to include a clearer explanation of why some PCs aren't eligible.

Here's a way to check if your PC has TPM. Press the Windows key +R to open the Run menu. Type in: **tpm.msc** and hit OK.

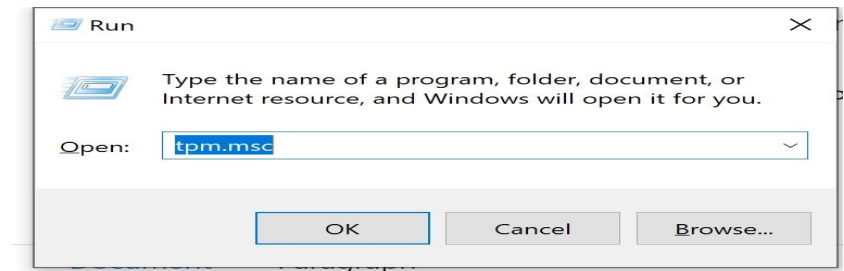

This window will open.

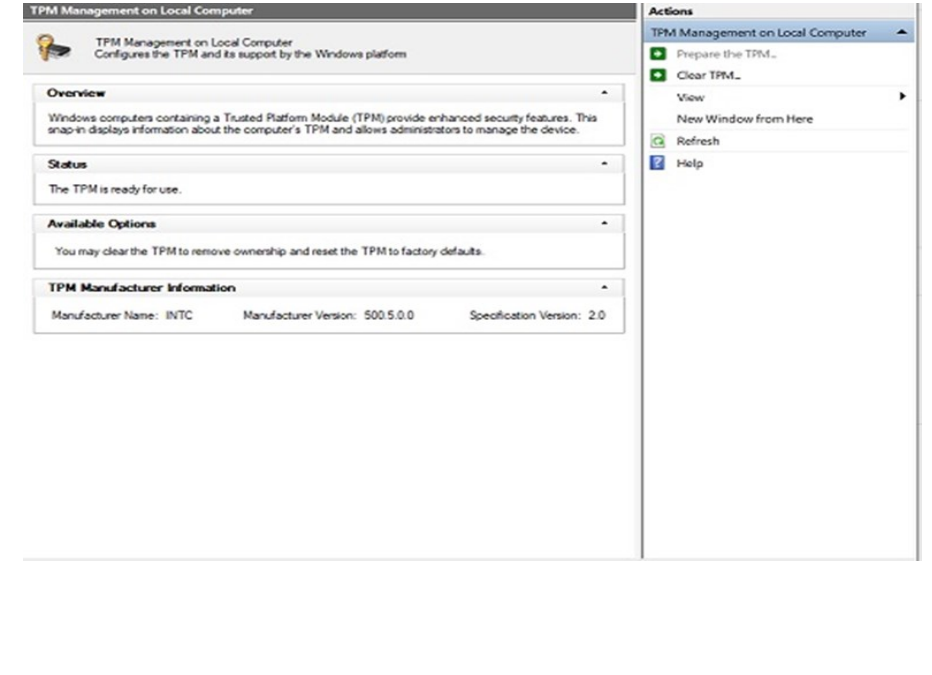

*(Continued on page 13)*

If TPM is enabled, you'll see a positive status.

# **Status**

The TPM is ready for use.

# **Available Options**

You may clear the TPM to remove ownership a

# **TPM Manufacturer Information**

If not, you may see an error that says **"Compatible TPM cannot be found**."

That doesn't necessarily mean you don't have TPM. You may need to enable it on your device. Contact your system's manufacturer to learn how to turn it on in the BIOS.

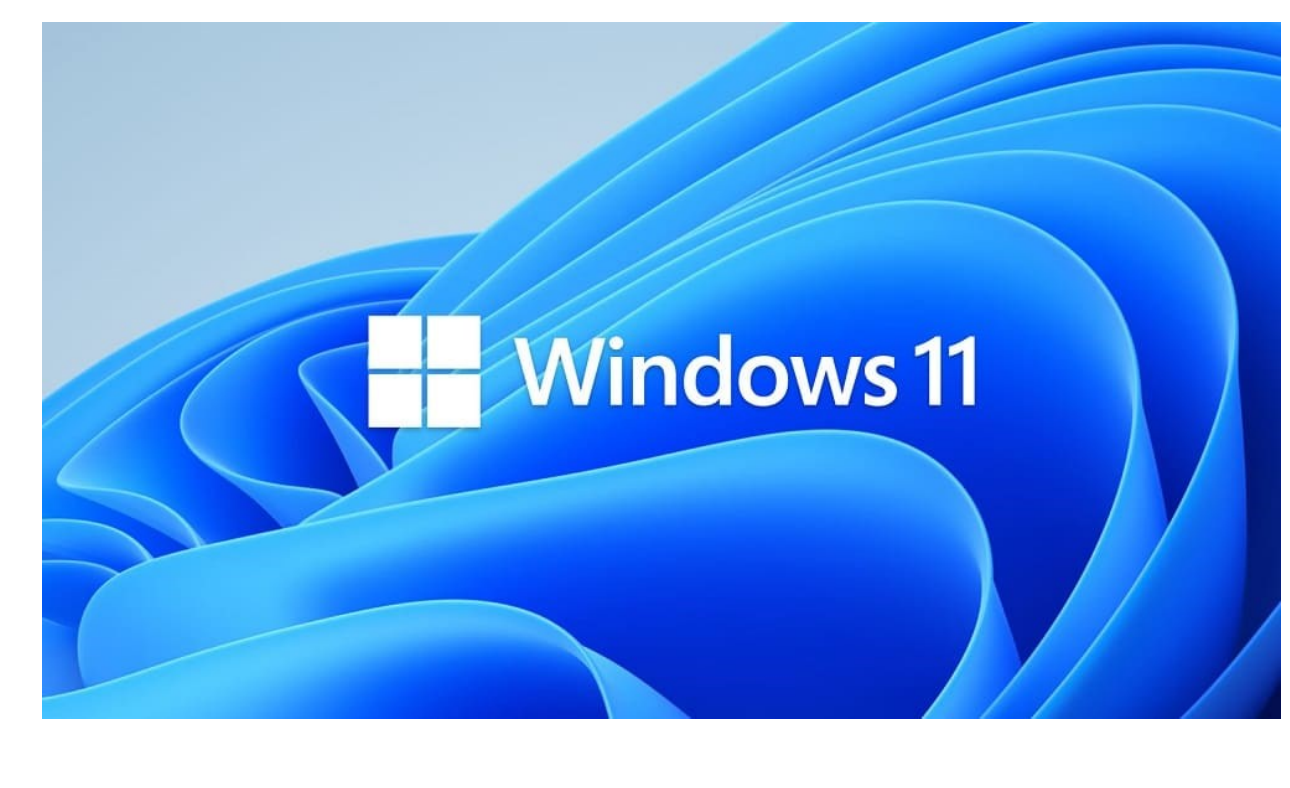

## **Did you know there's been a hidden 'last resort' Emergency restart button in Windows since Vista?**

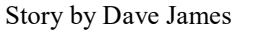

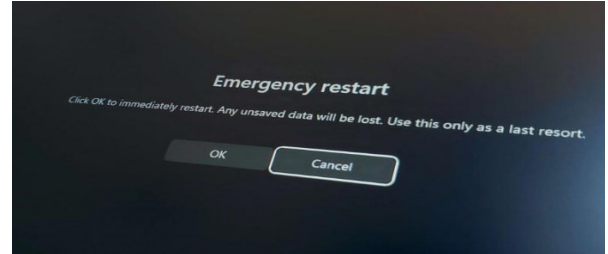

There's a hidden Emergency restart button built into Windows that you might not know about. That's the sort of statement you'll probably have seen a million times on smug TikToks, but I'm only saying that because I only just found out about it today from a rather pleasing PCWorld story.

It's a last resort button, as Microsoft itself lists this restart as, and is basically your final call before a cold restart. That's either pulling the plug from the wall, hitting the reset switch, or jamming in the power button and until all the juice drains out of your rig.

It's not a new thing, even if I have only just found out about it. The functionality has been in Microsoft's operating systems since Windows Vista, though it seemingly doesn't like to talk about it. So yeah, it's been a thing since 2007. I've been professionally bricking PCs years before that came out, so it would have been handy to know.

Anyways, the Emergency restart is designed to get you out of a situation where an application or a bit of software has otherwise frozen your machine and a warm reboot—clicking restart from the Start menu—isn't going to do the job. A warm reboot will aim to shut down programs before it tries to restart, but if one of those programs is irredeemably b0rked then you are still likely to end up frozen.

This Emergency restart, however, will immediately shutdown your PC with no further preamble, and then restart. It's obviously trying to do *something* before the restart, however, as the wee spinning pips animation rolls just prior to it resetting, so I would suggest it's a far more system-friendly way of dealing with a frozen rig than simply cutting the power.

The issue is that the system needs to be functioning in some way, and isn't completely locked down, as you need access to the CTRL + ALT + DEL menu for it to work. If your rig has hung entirely and not even your keyboard is responding then, well, it's probably time to reach for the power button and hold it down.

But it's worth trying the classic  $CTRL + ALT + DEL$  combo first and seeing if you get taken to the screen with the options for either Lock, Switch User, Sign Out, or Task Manager. Down in the bottom right corner of that screen you'll see icons for the network and accessibility options, as well as a power icon.

As standard, clicking the power icon gives you the normal Sleep, Shutdown, Restart options—which essentially requires your system be functional—but by holding down the CTRL key and pressing the power button another screen appears.

This is the Emergency restart screen, and states bluntly: "Click OK to immediately restart. Any unsaved data will be lost. Use this only as a last resort."

It's a useful little tool to add to the Windows shortcut arsenal, and gives you another method of getting your system back up and running after Microsoft's operating system does what it does and y'know, falls over.

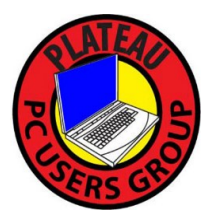

**Plateau PC Users Group, Inc.**

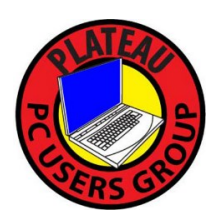

**Application for Membership for 2023/24**

------- New Member **------** Renewing Member

Return this application with a check for annual dues payable to "PLATEAU PC USERS GROUP" Return to the club Treasurer during our meeting or mail to "PPCUG Treasurer. 215 Highland Sq. PMB 11, Crossville TN 38555"

**Our annual dues are now payable July 1st. of each fiscal year.** 

Persons// families joining during the fiscal year have dues payable as follows:

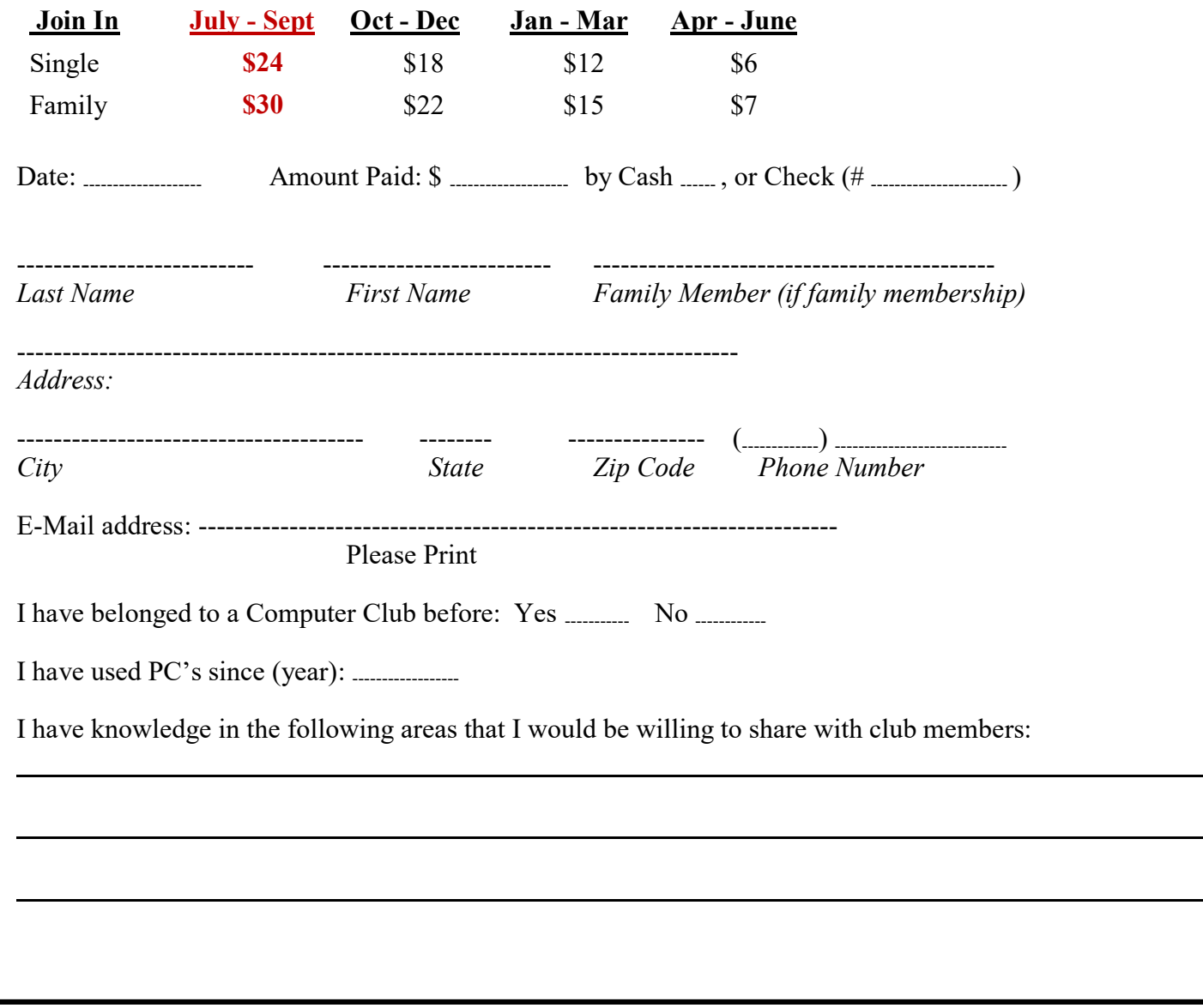

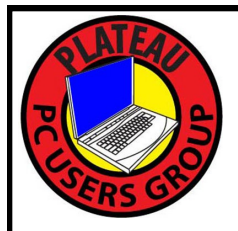

September 2023

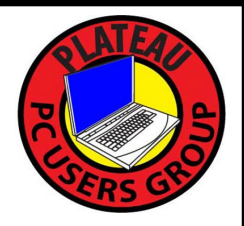

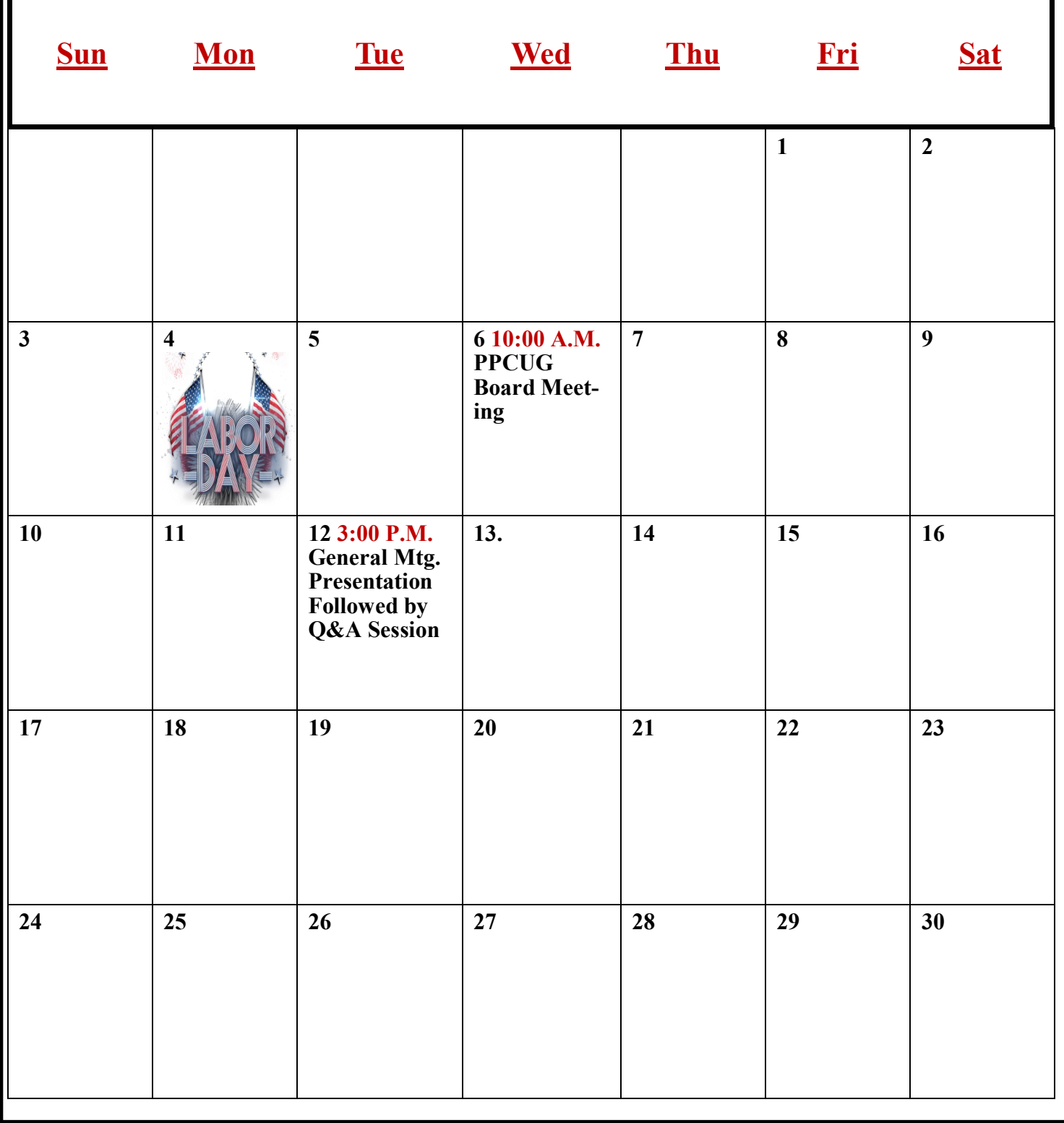